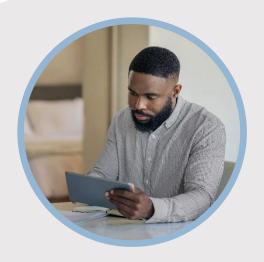

## **SUMMARY**

SFFCU allows you to conveniently apply for a vehicle or personal loan from your phone/tablet using the mobile app. Here's how to apply...

## CONTACT

PHONE: 888-521-5209

WEBSITE:

www.statefarmfcu.com

**HOURS:** 

7A – 7P CT, MON - FRI

# HOW TO APPLY FOR A LOAN

Mobile Version

# LOGIN TO YOUR SFFCU ACCOUNT

- o Tap the **Applications** widget icon.
- Tap the **Applications** button to start the application process.
- Once the Welcome screen appears, tap the Start a new application button.

## ENTER THE DETAILS OF YOUR LOAN

- Scroll to select the type of loan for which you wish to apply – Vehicle Loan or Personal Loan under the Apply for a loan section.
- Complete the applicant questions about your loan and submit a completed application.

# ONCE LOAN IS SUBMITTED – SEND DOCUMENTS OR VIEW/SEND MESSAGES

- o Tap the **Applications** widget icon.
- o Tap the **Applications button**.
- Scroll to view Recent Applications:
  - View or Upload documents (must be in a .PDF or .JPG format)
  - View\* and Send Messages to our loan underwriters and specialists.

\*Members receive an email indicating they have a message from SFFCU and instructing them to go into their online account to view the message.

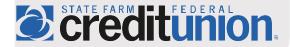